# **Step by step guide to Register for Online Services through Patient Access**

**Once you, the patient, have filled in the online services registration form and returned it to the surgery you will receive an email 'Patient Online Services - registration letter'. This contains all the codes you will need to complete your registration.**

#### **1. Go to [https://www.patientaccess.com](https://www.patientaccess.com/)**

 **Click on the 'Register' button on the right hand side of the screen as shown in the screenshot below.** 

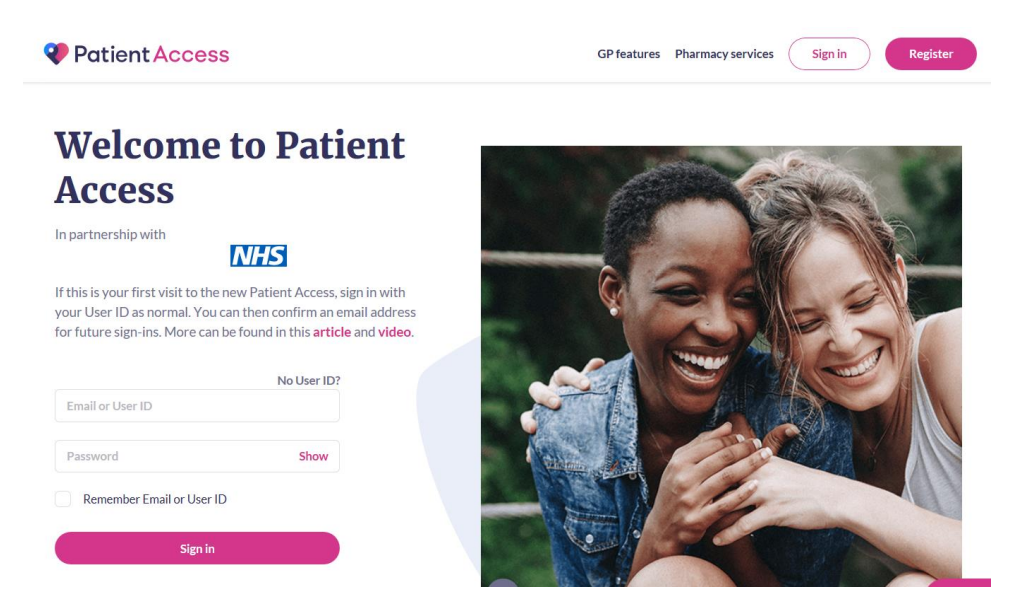

### **2. Complete your personal details and click 'Continue'**

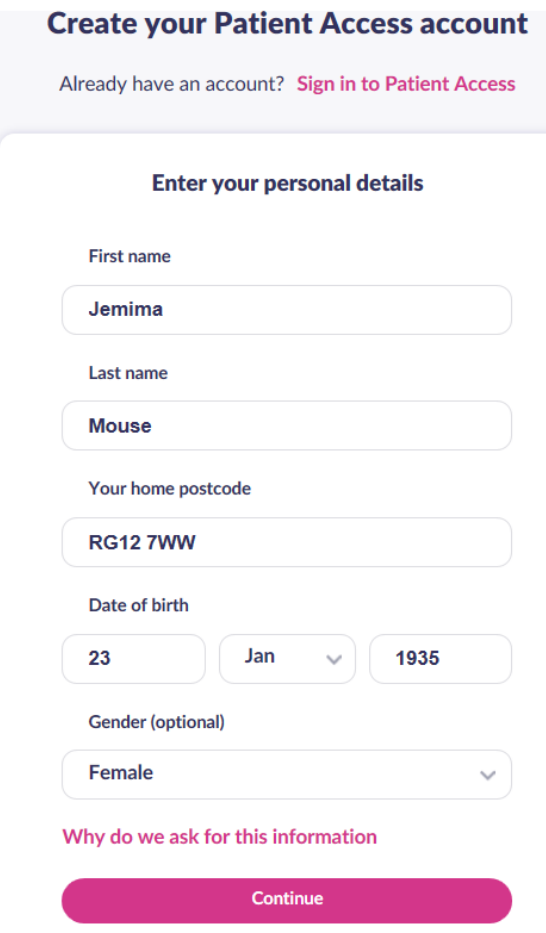

## **3. Complete your email address, password and mobile number and click 'Create account'**

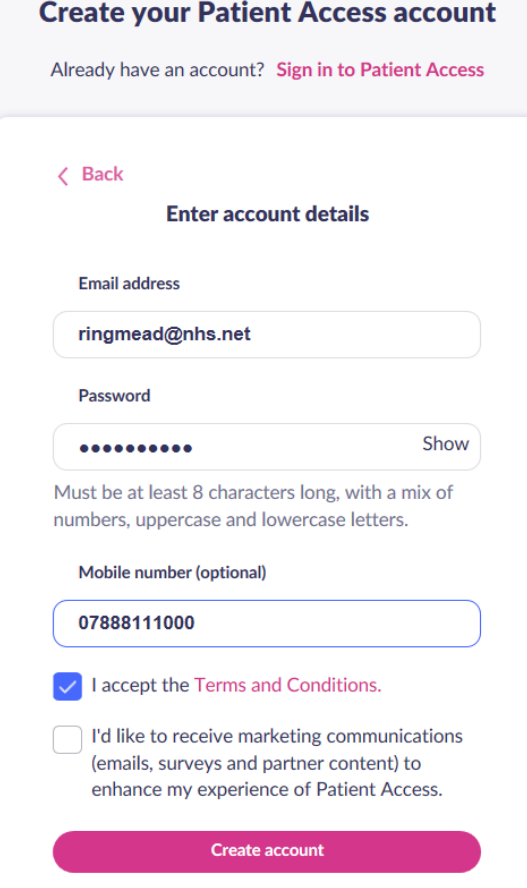

**4. Please see screenshot below which shows confirmation that your account has been successfully created. Click on 'Link to your GP practice'**

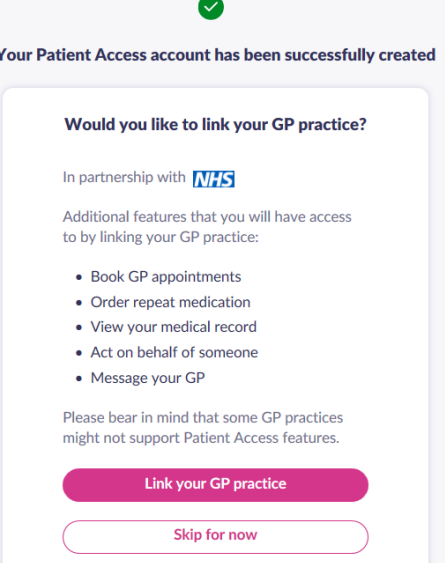

**5. You must type in 'Ringmead' in the box as shown below and then click Search.** 

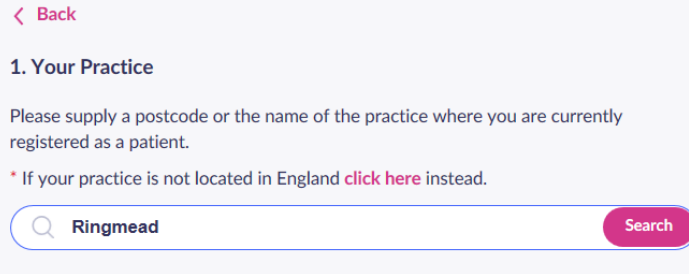

**6. You will be presented with a list of the three Ringmead Medical Practice sites. Select your site and press 'Continue' as shown below.** 

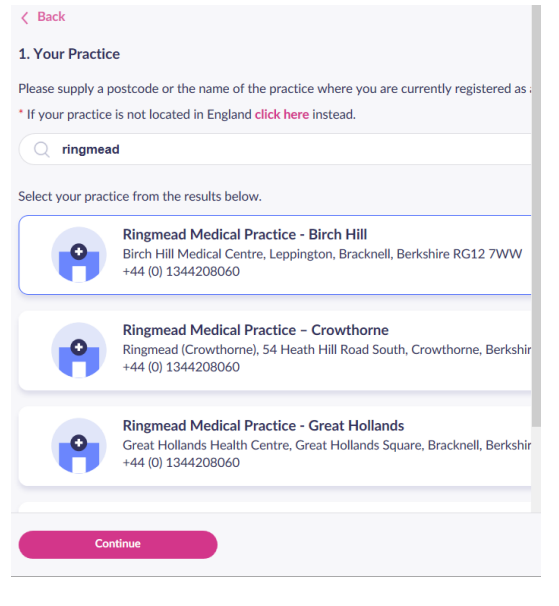

### **7. Select 'Yes'**

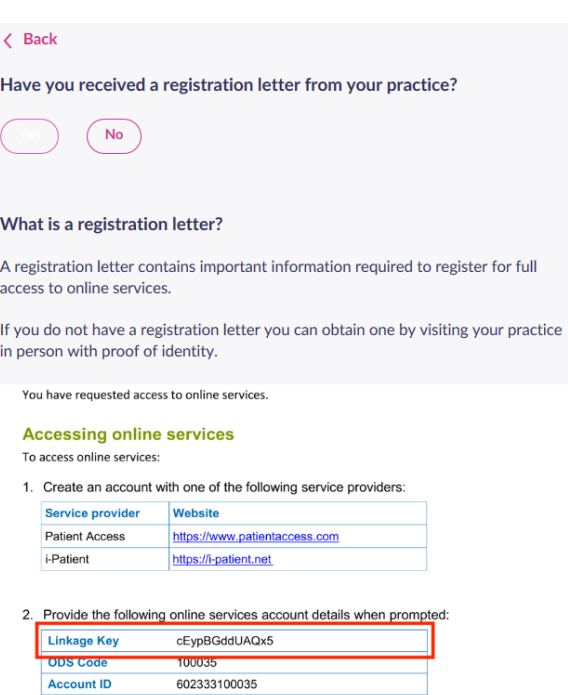

**8. Enter the details you have received in the appropriate boxes and click 'Confirm'; an example of which is shown below.**

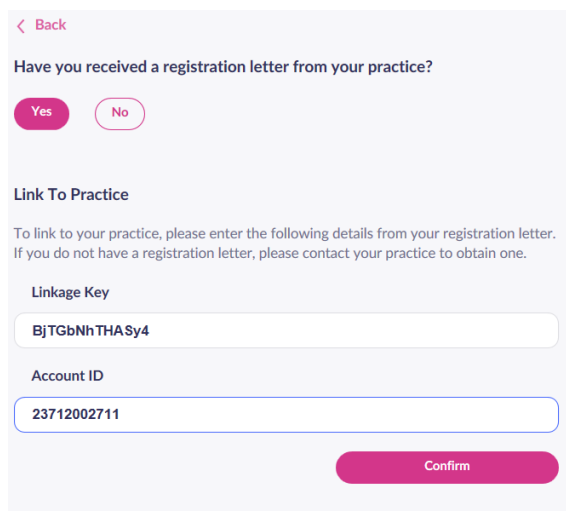

**9. Check your personal details and click 'continue'**

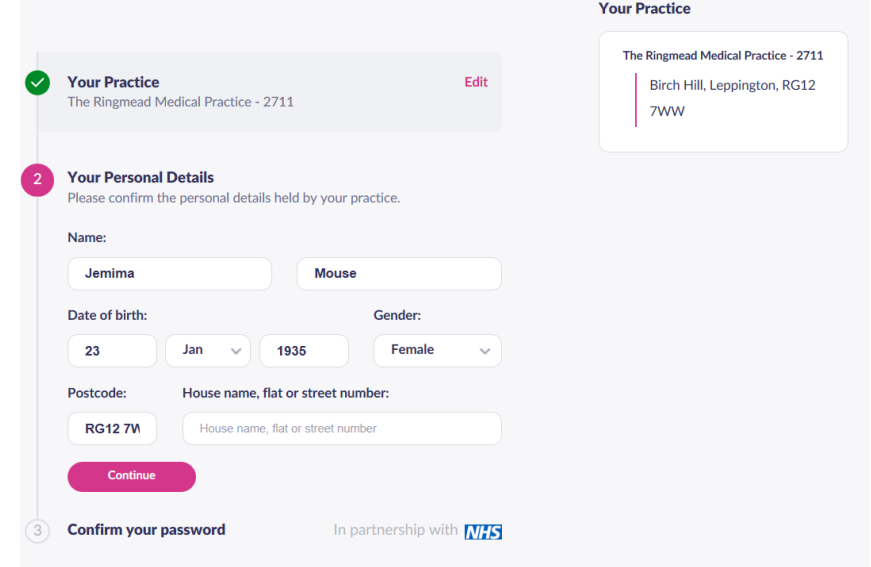

**10. Re-type your password and click 'link account'**

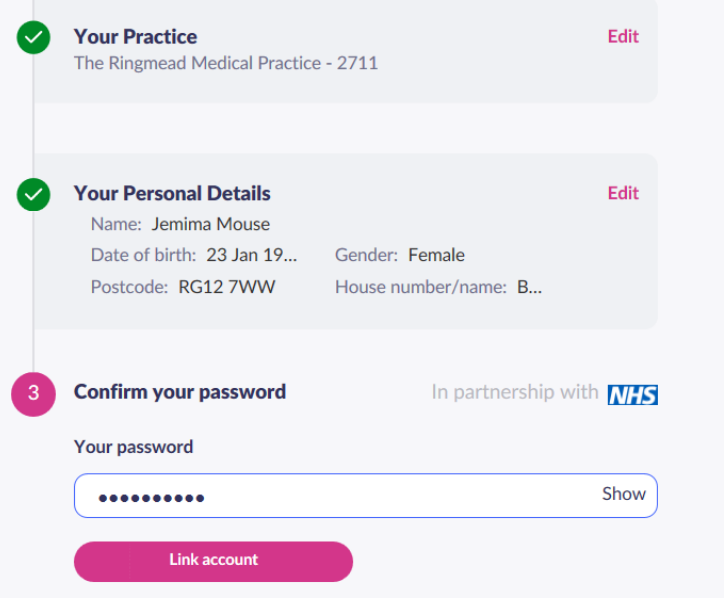

**11. You will see a window which confirms you have successfully linked your account to the practice**

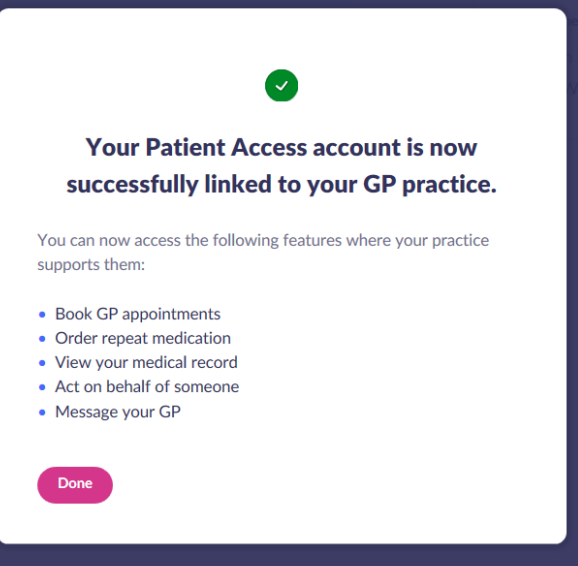

**1. Click on the little down arrow next to your name on the right side of the screen and then click on 'My Account'**

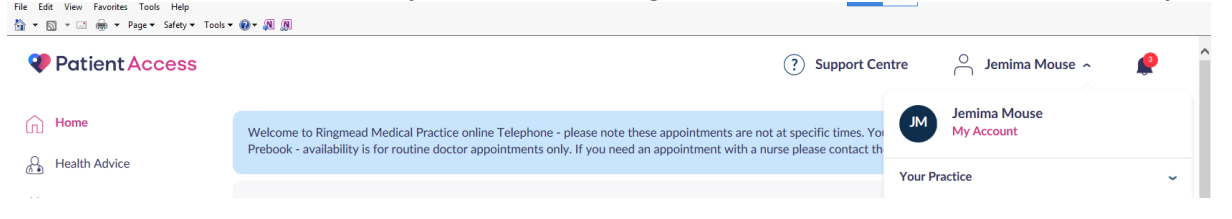

**2. Click on 'Verify' beside your email address (an email will be sent to you which you will need to click on the 'verify your email address')**

**Next click on 'Verify' beside your mobile number (this will open a separate window and a text will be sent to your mobile number with a code to be entered on the screen)**

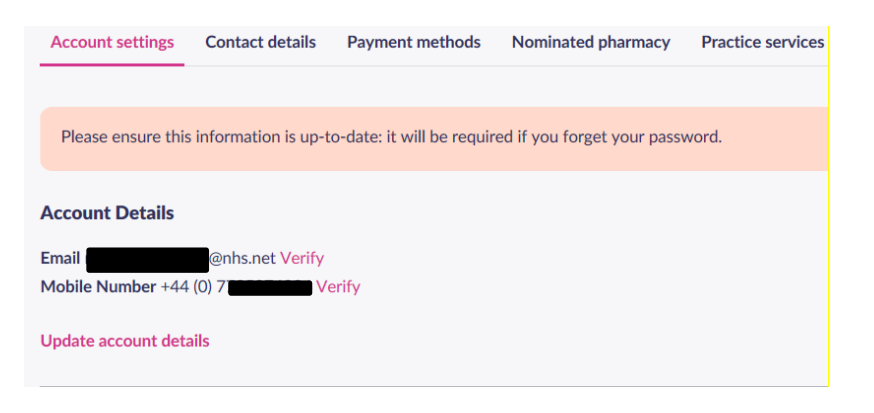

**3. Both email address and mobile number will show 'Verified' next to them once done.**

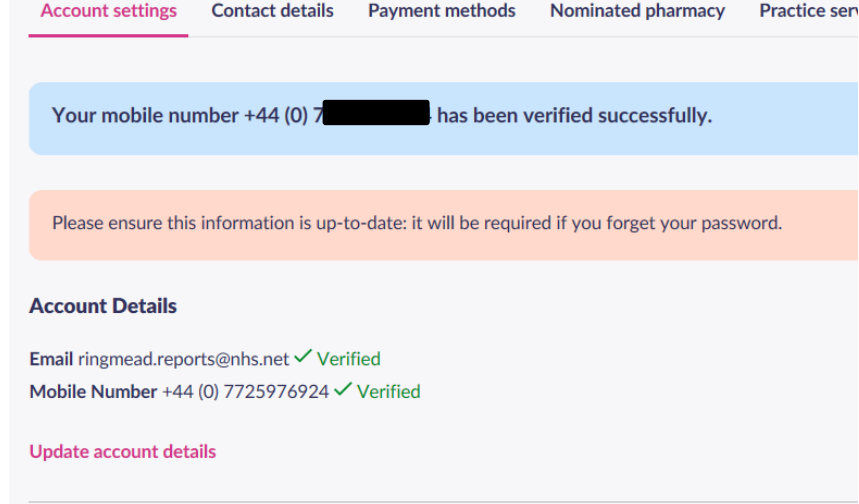